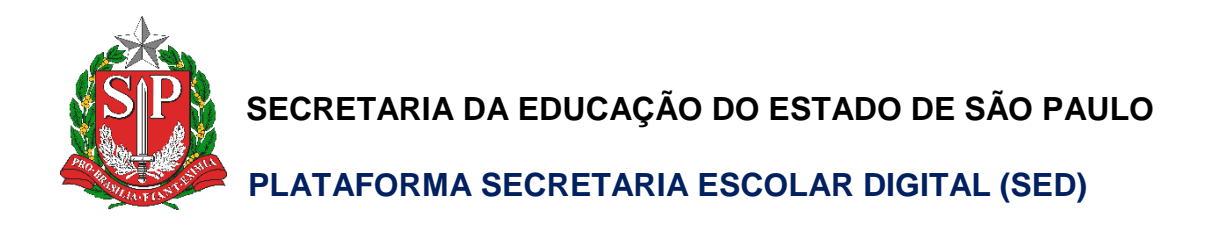

# **Guia Rápido**

# **Correção de Rejeição da Carga Horária**

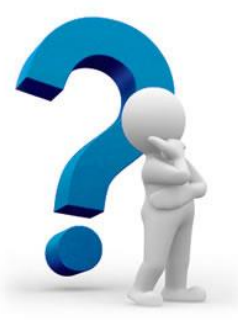

#### **Tipos de Erros:**

- Total Maior que 32 horas: ocorre quando o professor tem 1 DI com mais de 32 aulas em um determinado período.
- Servidor com mais de 65 aulas semanais: ocorre quando o professor possui 2 DI ativos e a quantidade de aulas de um determinado período ultrapassa o máximo de 65 aulas semanais.

### **Como corrigir essas situações?**

1) Acesse a Plataforma SED [\(https://sed.educacao.sp.gov.br\)](https://sed.educacao.sp.gov.br/) e clique no menu **Associação do Professor na Classe** e submenu **Consultar Carga Horária – Prévia** para acessar a tela de Consulta de Carga Horária Prévia.

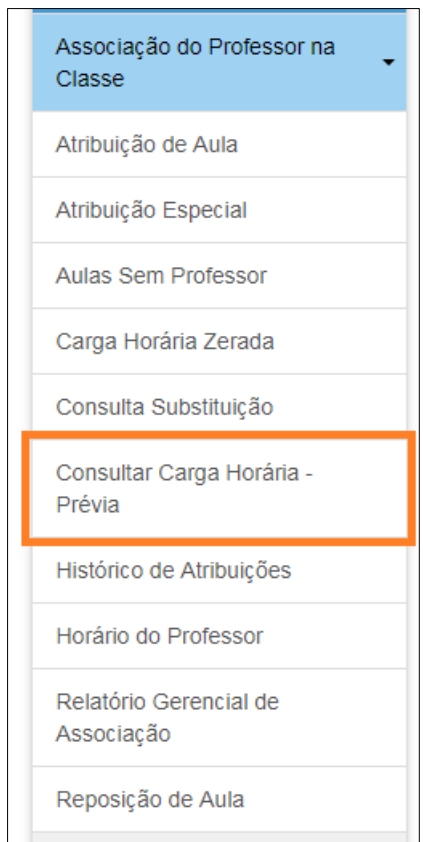

Essa tela exibe uma prévia da carga horária que será gerada para o mês subsequente para o docente, com base nas suas atribuições na SED.

2) Insira o CPF do Docente, selecione a opção de Carga Horária no campo Cadastro e clique em Pesquisar.

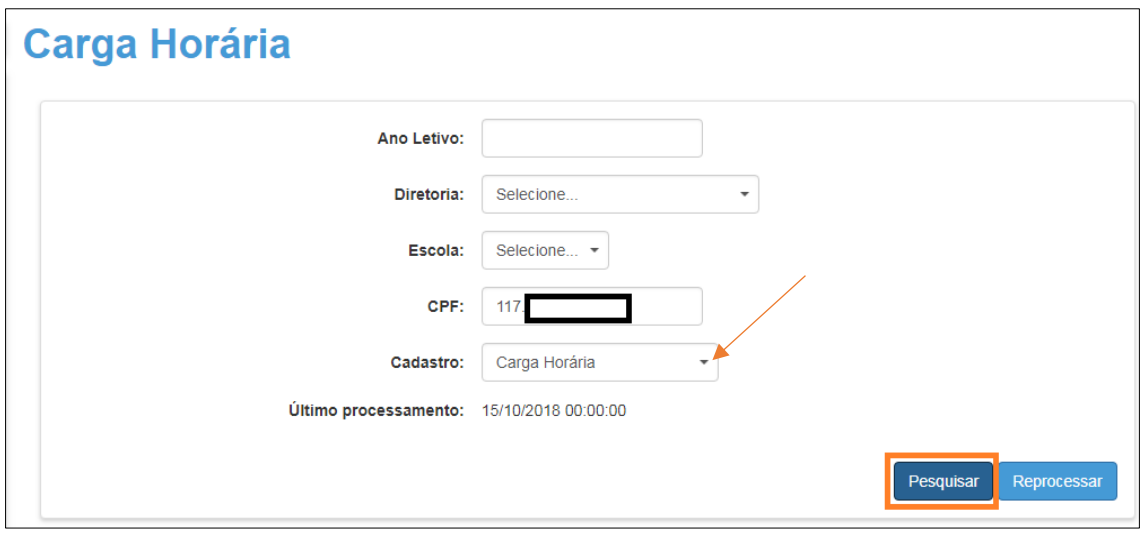

3) Serão exibidas as cargas horárias dos docentes. Caso uma das vigências processadas tenha ultrapassado 32 aulas (1 DI) ou 65 aulas semanais (2 DI), haverá uma carga com a situação **Excluído** e outra com a situação **Rej. Educação**. A carga que ultrapassar 32/65 provocará a rejeição das demais cargas. Assim, será necessário identificar a carga horária com a situação Rej. Educação que ultrapassou 32 aulas.

Verifique na listagem abaixo clicando no botão detalhar.

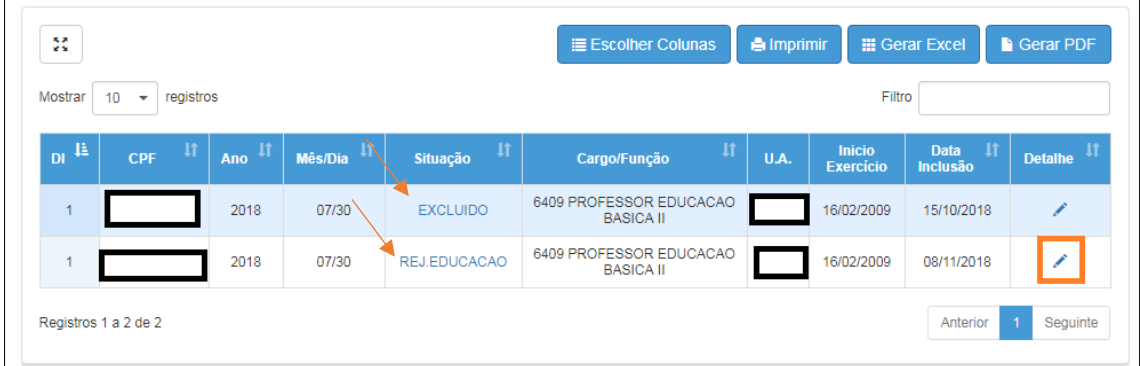

- 4) Dentre os cenários possíveis, destacam-se 2.
	- a. Identificou-se uma vigência com mais de 32 aulas (ou 65 aulas semanais, para o caso de 2 DI)  $\rightarrow$  erro de vigência

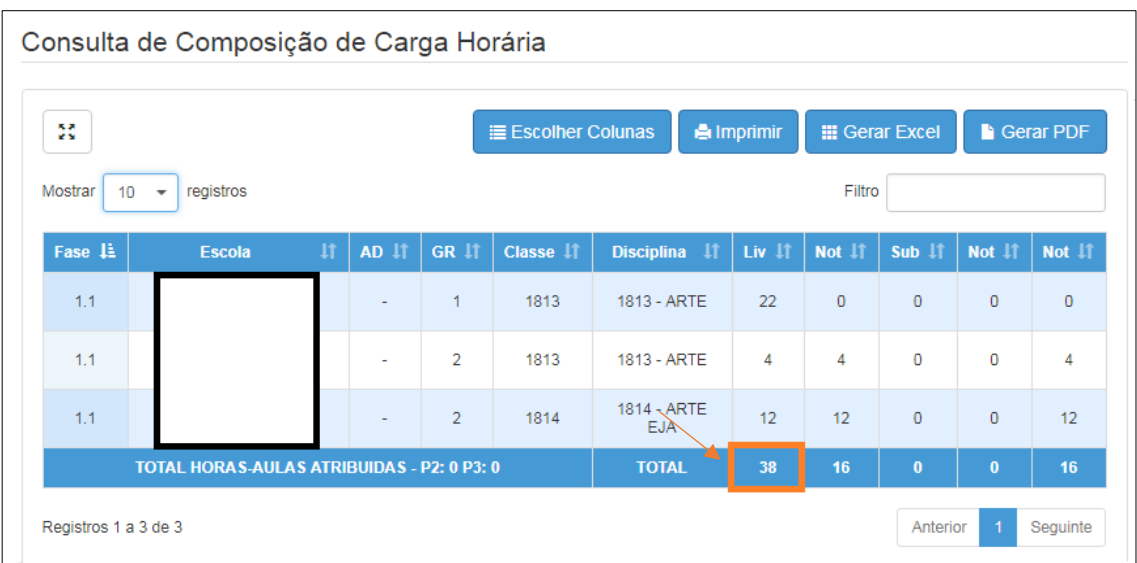

b. Não foi identificada uma vigência com mais de 32 aulas  $\rightarrow$  erro de fase

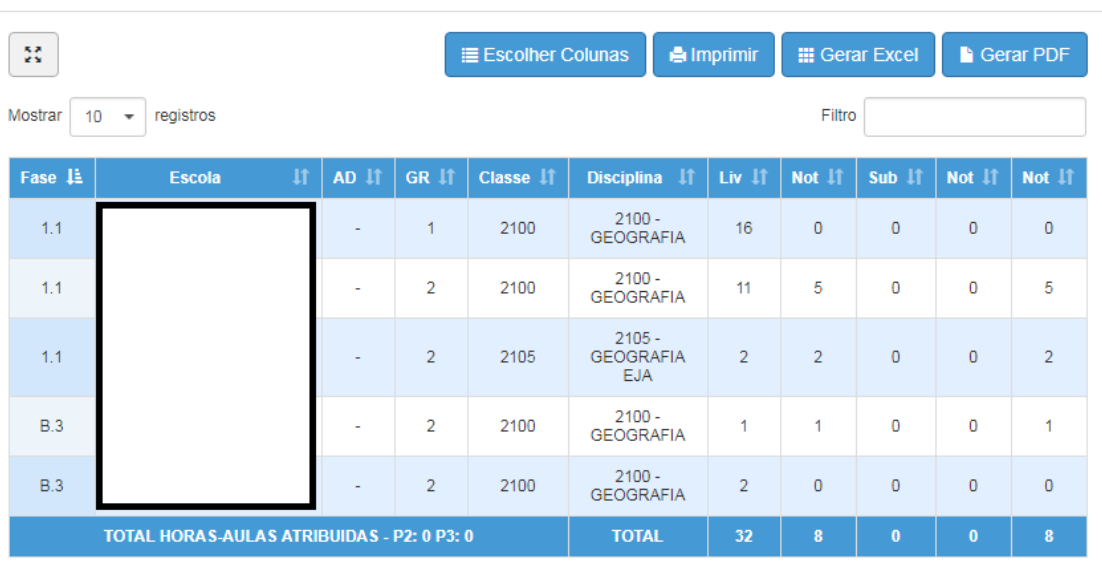

Consulta de Composição de Carga Horária

### Erro de Vigência

I. Acesse a Plataforma SED e clique no menu **Associação de Professor na Classe**, submenu **Histórico de Atribuições**.

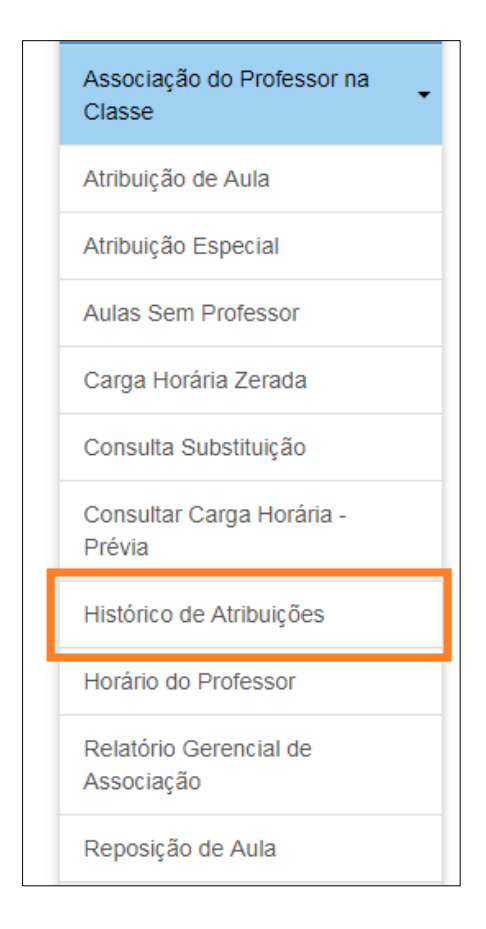

II. Insira o CPF do docente, ative a caixa de seleção para Marcar Escolas e clique em Pesquisar

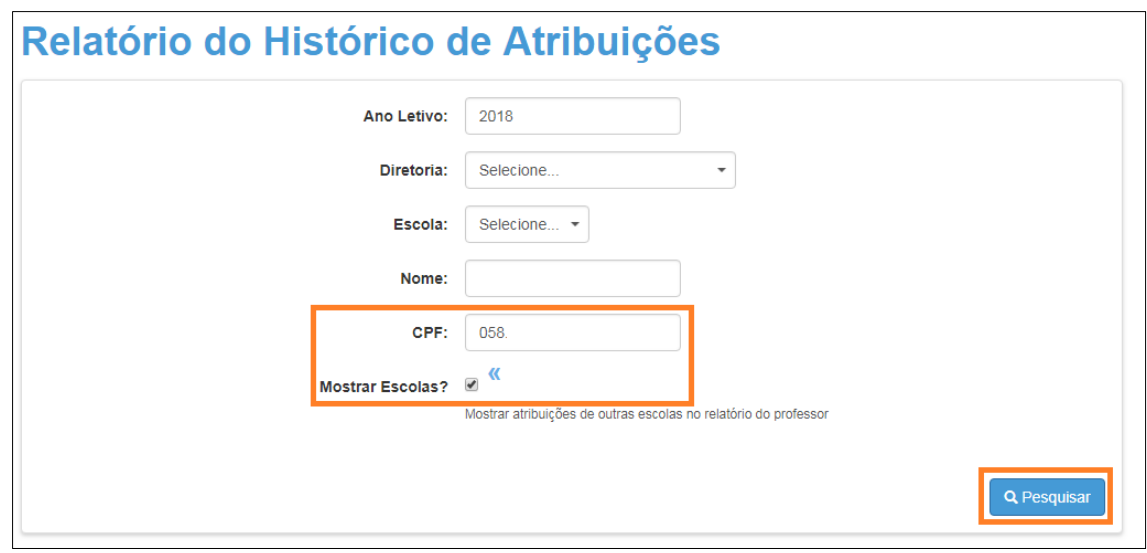

III. Exporte os resultados para Excel

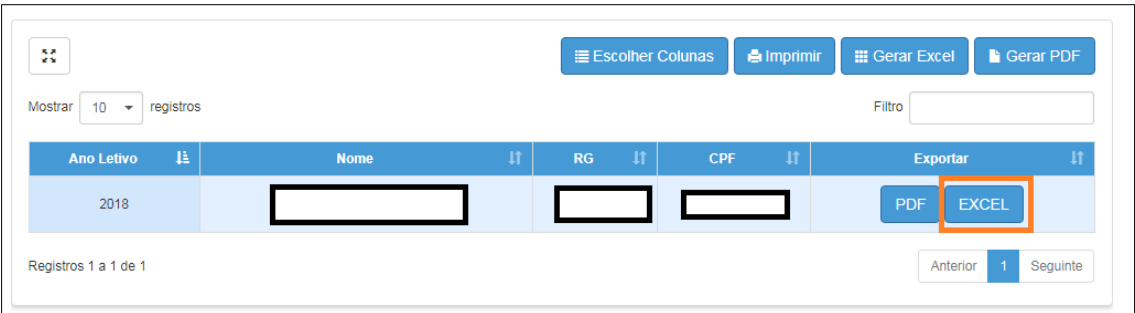

A partir do Relatório de Atribuições, deve ser analisado em qual período o docente teve número superior a 32 aulas (1 DI) ou 65 aulas semanais (2 DI).

Os problemas mais comuns estão listados abaixo:

A) Atribuições com datas conflitantes (mesmo início e fim de vigência)

Essa situação ocorre quando o servidor possui um conjunto de atribuições que se encerram em um data X, por exemplo 30/07/2018, e as novas atribuições se iniciam na mesma data 30/07/2018, de modo que no dia 30/07/2018, o docente teve mais de 32 aulas (1 DI) ou 65 aulas (2 DI).

Veja um exemplo prático:

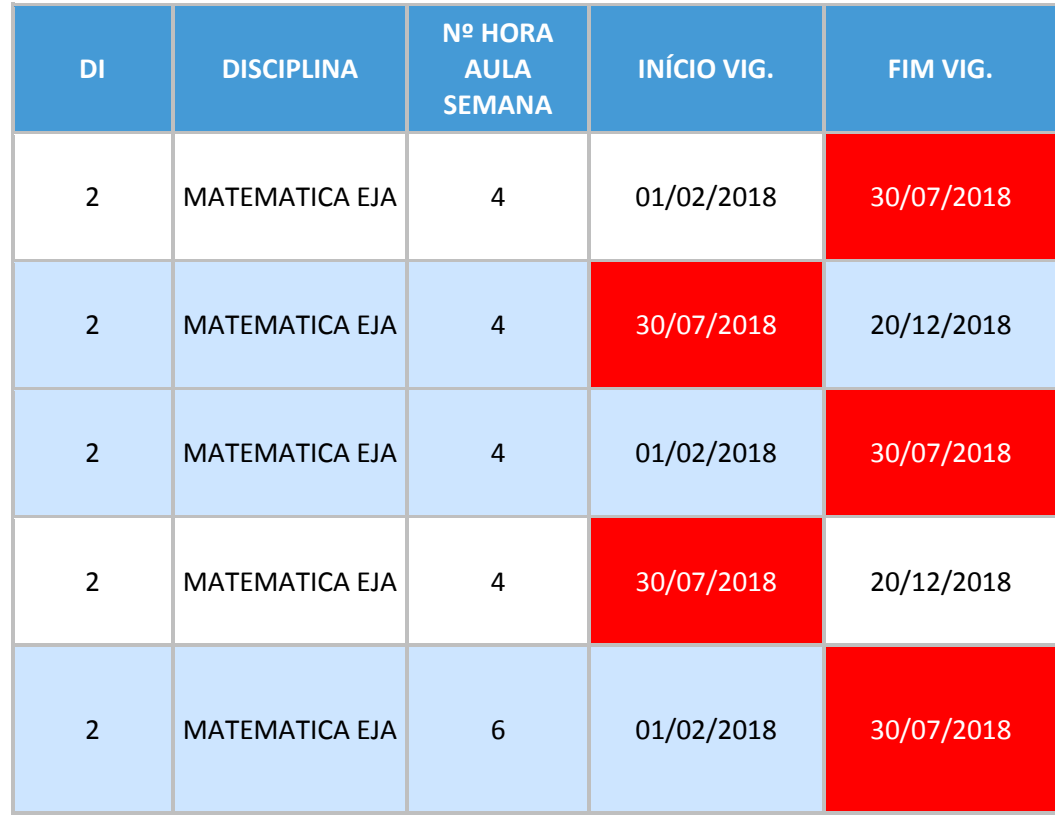

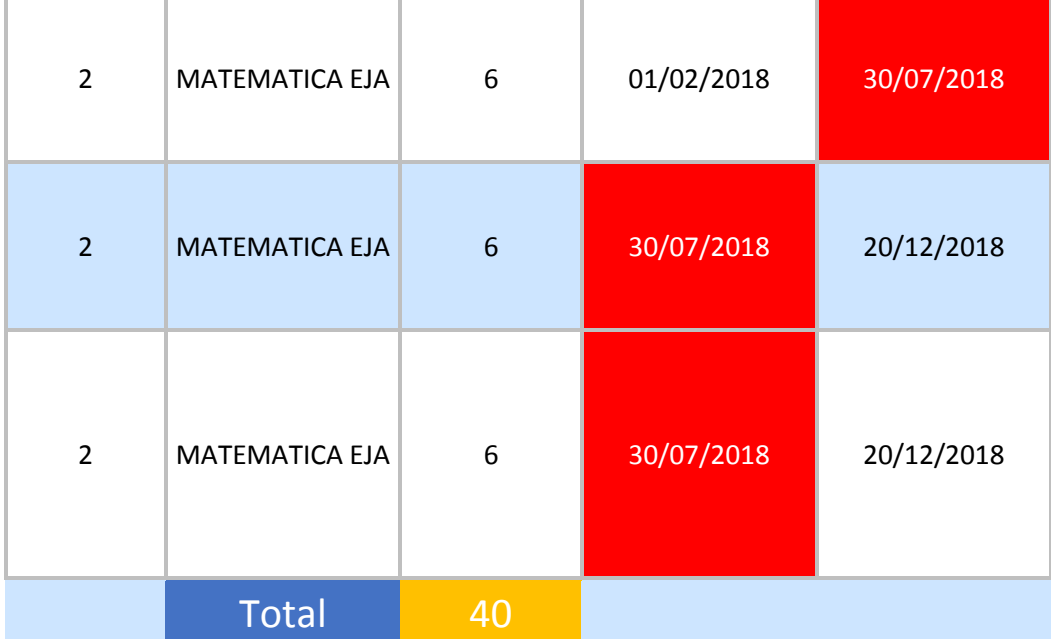

O docente possui 20 aulas com término da vigência em 30/07/2018. Na mesma data, se inicia a atribuição de 20 novas aulas. No entanto, como o término da vigência das aulas do 1º semestre está igual ao início da vigência do 2º semestre, temos que no dia 30/07, ele possui 40 aulas, resultando na rejeição da carga horária.

Para realizar a correção, é necessário corrigir as vigências de modo que não haja mais conflito, ou seja, encerrar as atribuições do 1º semestre 1 dia antes (29/07/2018) ou iniciar as atribuições do 2º semestre 1 dia depois (01/08/2018).

B) Atribuições acima do limite

Essa situação ocorre quando o servidor possui mais do que 32 aulas. Veja o exemplo abaixo:

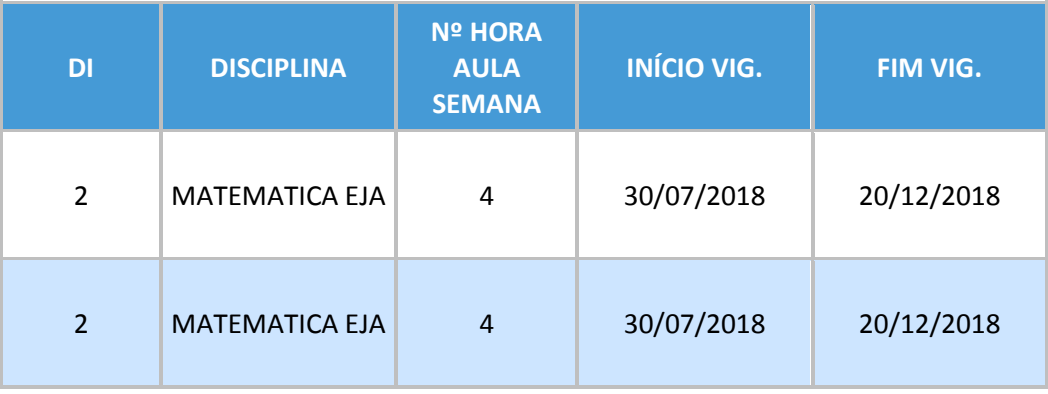

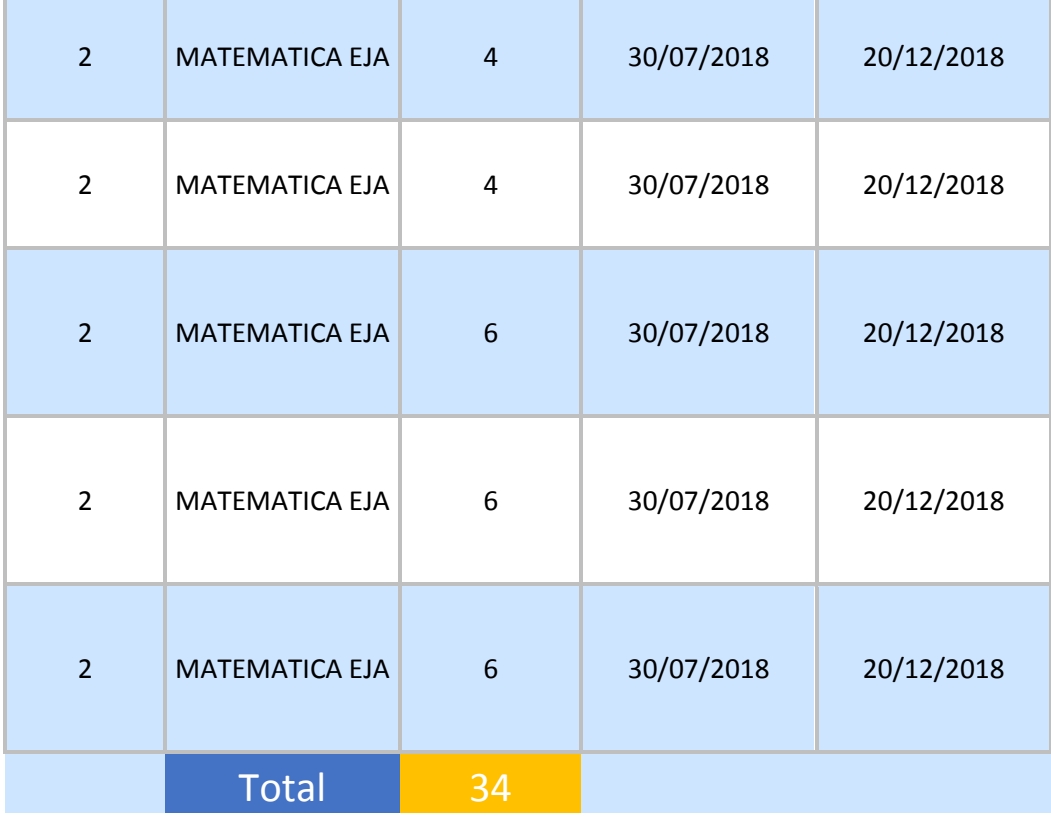

O servidor está com 34 aulas ativas. Deve ser verificada a associação e corrigida.

#### **Erro de Fase**

Após identificado que o docente possui até 32 aulas (1 DI) ou 65 aulas semanais (2 DI), é necessário analisar a fase de cada atribuição inserida em relação a jornada do docente para realizar a correção.

Por exemplo, observe o caso abaixo:

### Carga Horária - Consulta da Composição de C.H.

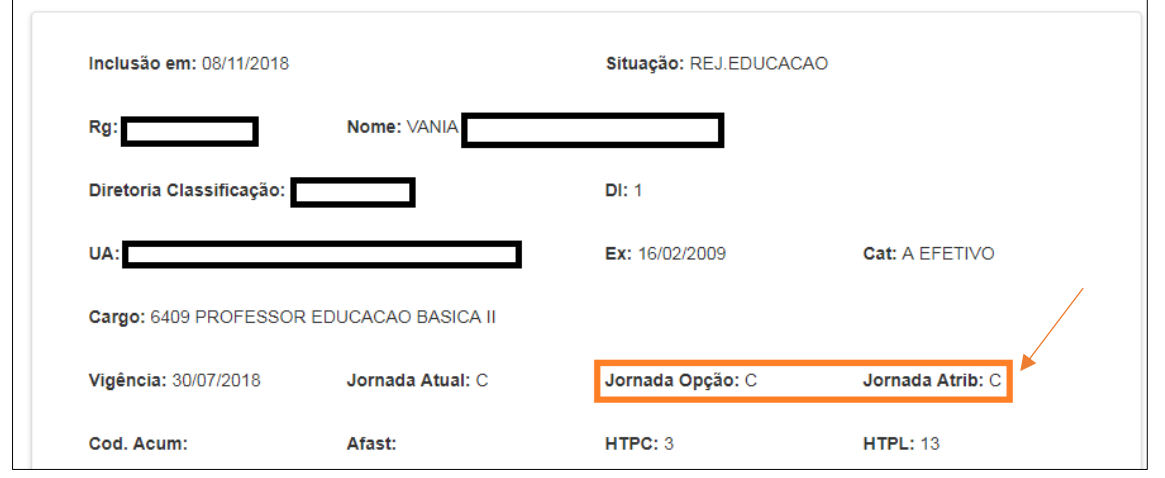

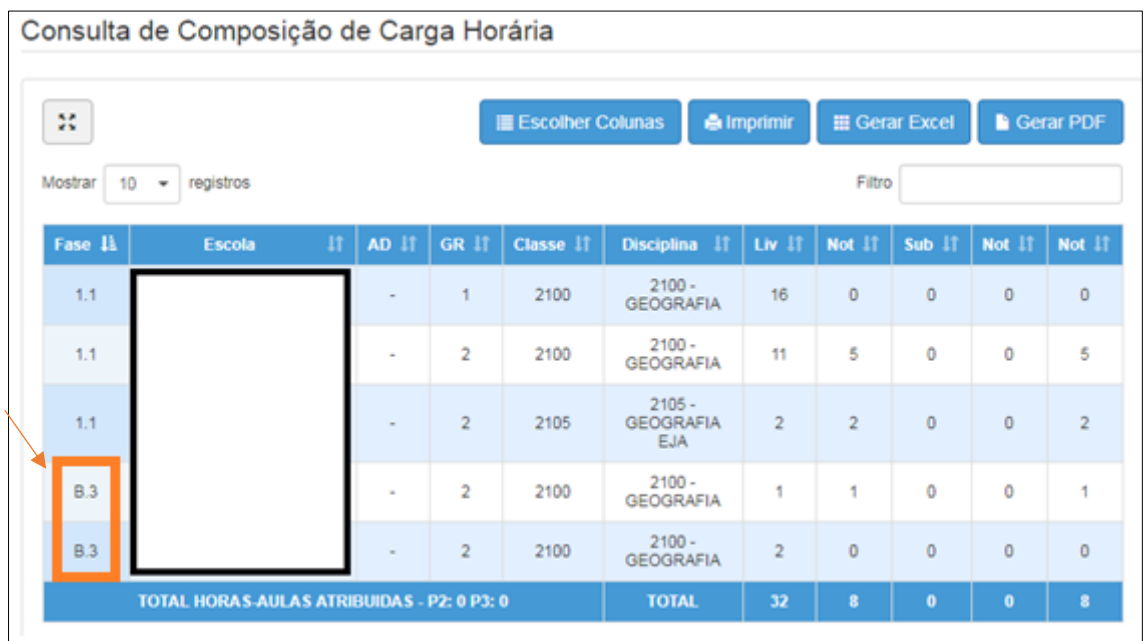

O docente possui jornada completa. Entretanto, possui 3 aulas com fase B.3 (Carga Suplementar). Desse modo, a fase está incorreta, resultando que a jornada + as aulas da carga suplementar ultrapassam o limite de 32/65 e consequentemente na rejeição da carga horária. Assim, é necessário que entrar na Associação do Professor à Classe e corrigir a fase dessas atribuições.